**Microsoft Office: Word (Assignment Formatting)**

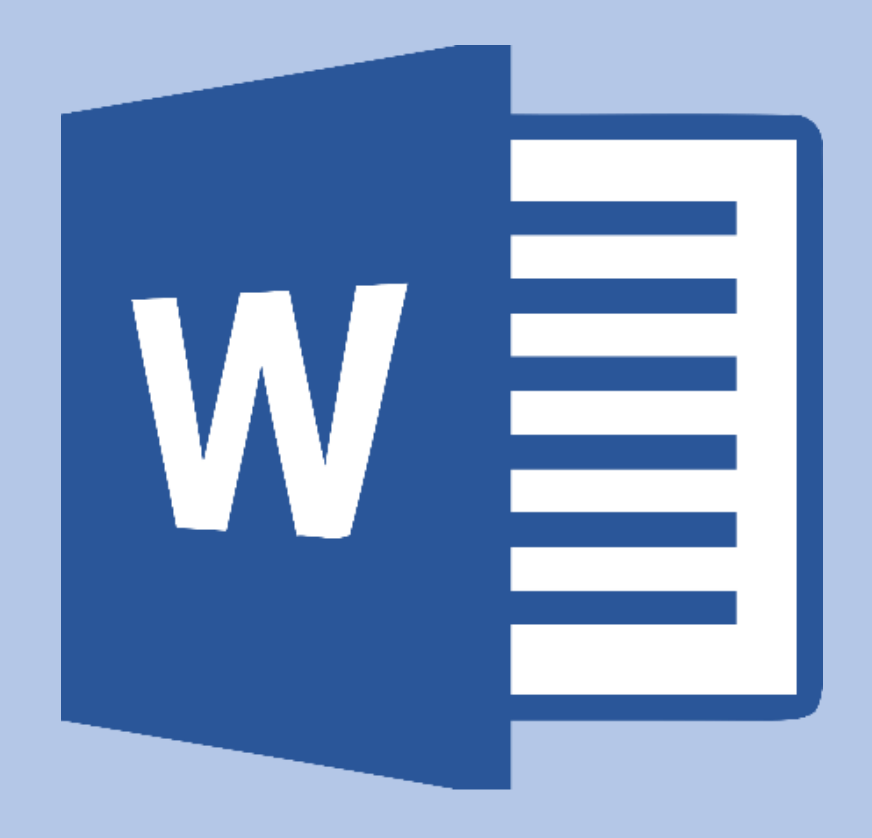

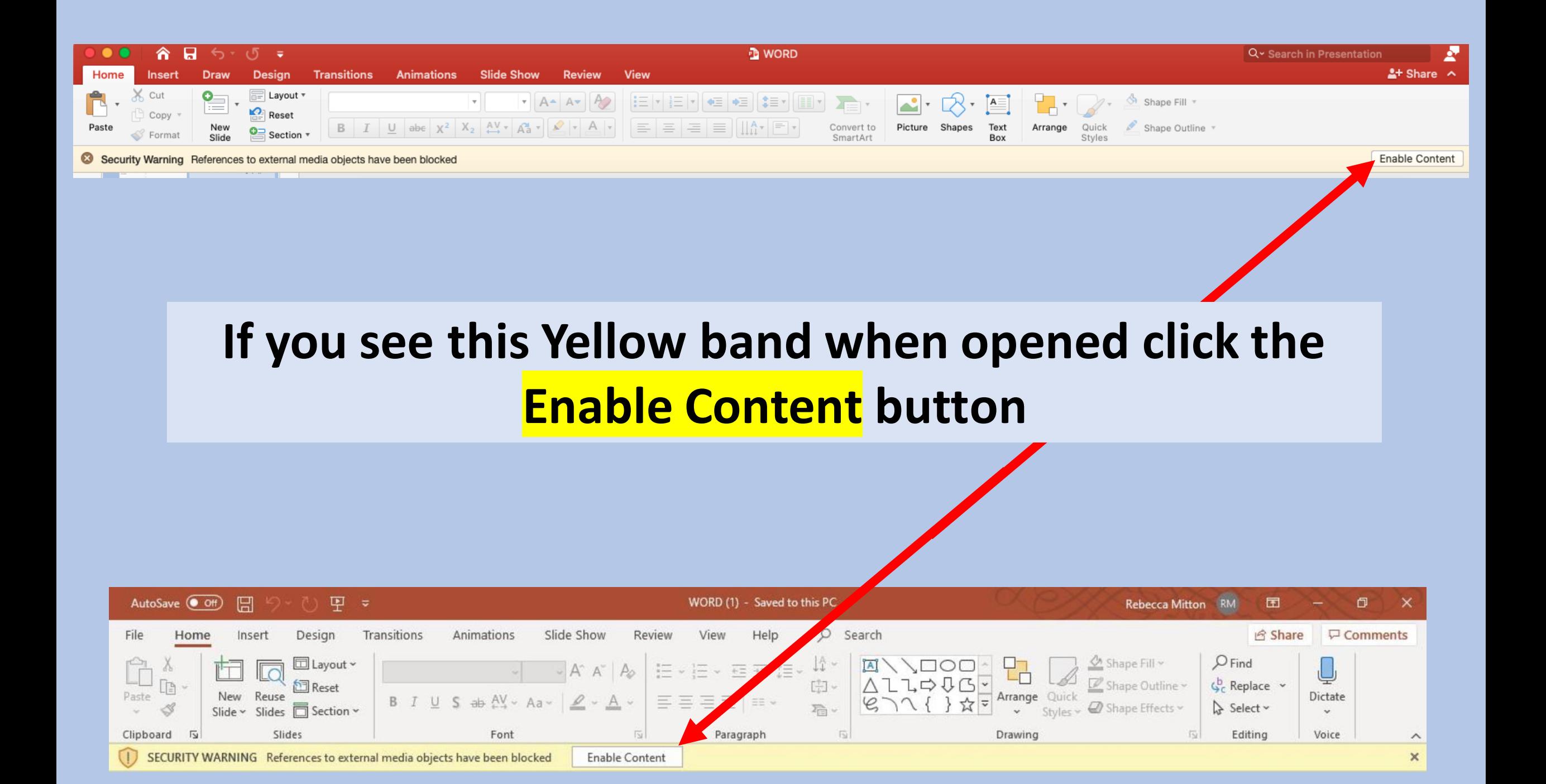

### **1. Selecting Text**

#### **Single-click**

This will move the cursor to the area you want it to be in.

#### **Double-click**

To select a word, double-click it. Word will select to the left and right of the cursor, until it encounters a space character.

#### **Triple-click**

A triple-click selects the current paragraph.

#### **Margin+click**

To select an entire line, move the cursor into the left margin. When you see the insertion pointer turn into an arrow pointer, click. Doing so will select the current line.

#### **All Text**

Press CTRL and A at the same time.

# **2. Undo/Redo**

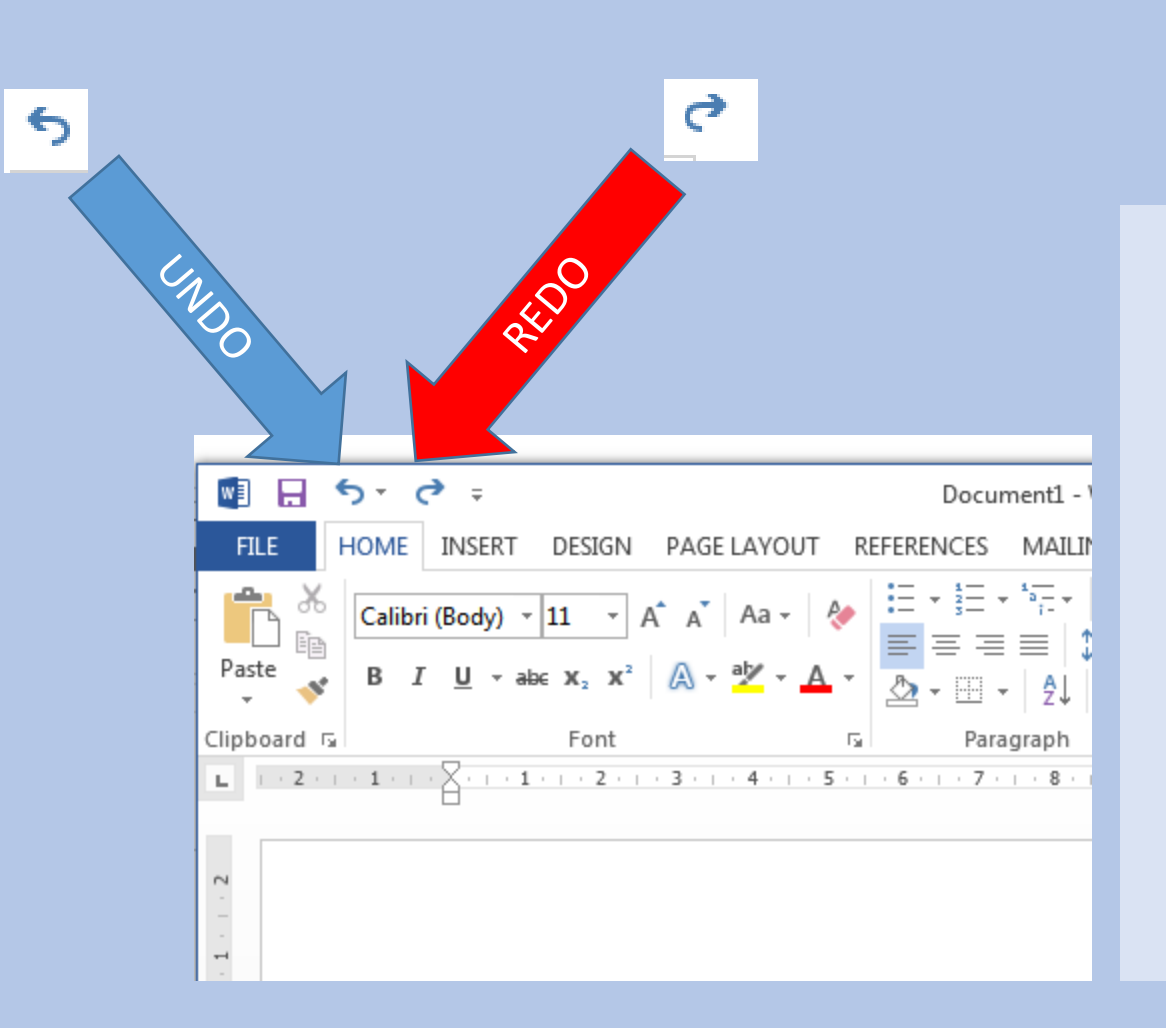

**To undo an action**. Click **Undo** on the Quick Access Toolbar. You can click Undo (or press both CTRL and Z) repeatedly if you want to undo multiple steps.

> **To redo something you've undone**. Click **Redo** on the Quick Access toolbar.

(The **Redo** button only appears after you've undone an action.)

\*\*\*\*\*\*\*\*\*\*\*\*\*\*\*\*IMPORTANT\*\*\*\*\*\*\*\*\*\*\*\*\*\*\*

Once you save and exit you can no longer use these functions. \*\*\*\*\*\*\*\*\*\*\*\*\*\*\*\*\*\*\*\*\*\*\*\*\*\*\*\*\*\*\*\*\*\*\*\*\*\*\*

#### **3. Navigation Pane**

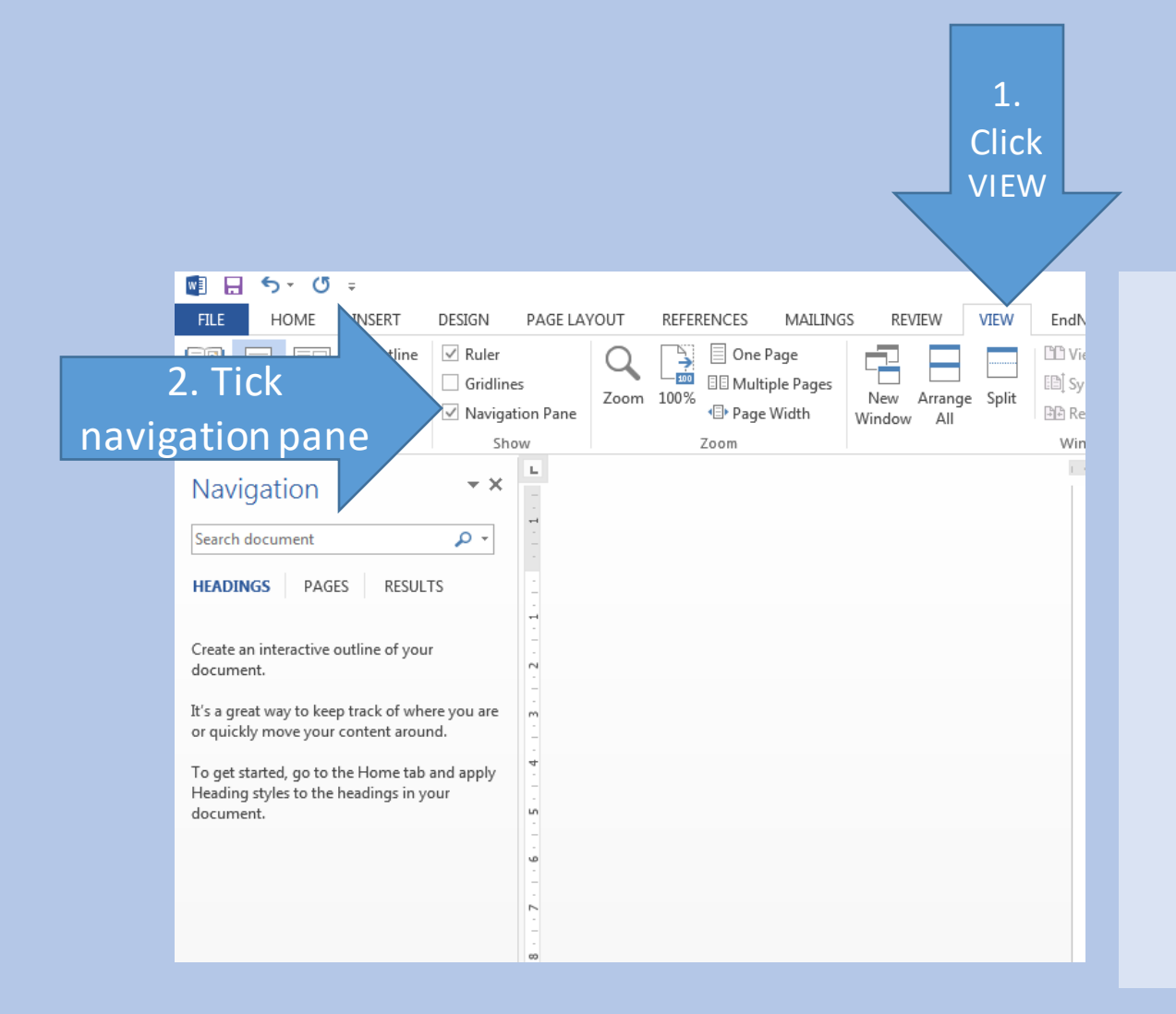

Always open this when doing work on assignments.

- The Navigation pane in Word lets you navigate through your document.
- You can also use the Navigation Pane in Word to search your document.
- You can also use the Navigation Pane in Word to select and move text that has a "Heading" style applied.
	- The first item in the Navigation pane is the "Search" document" search field.

#### **4. Fonts**

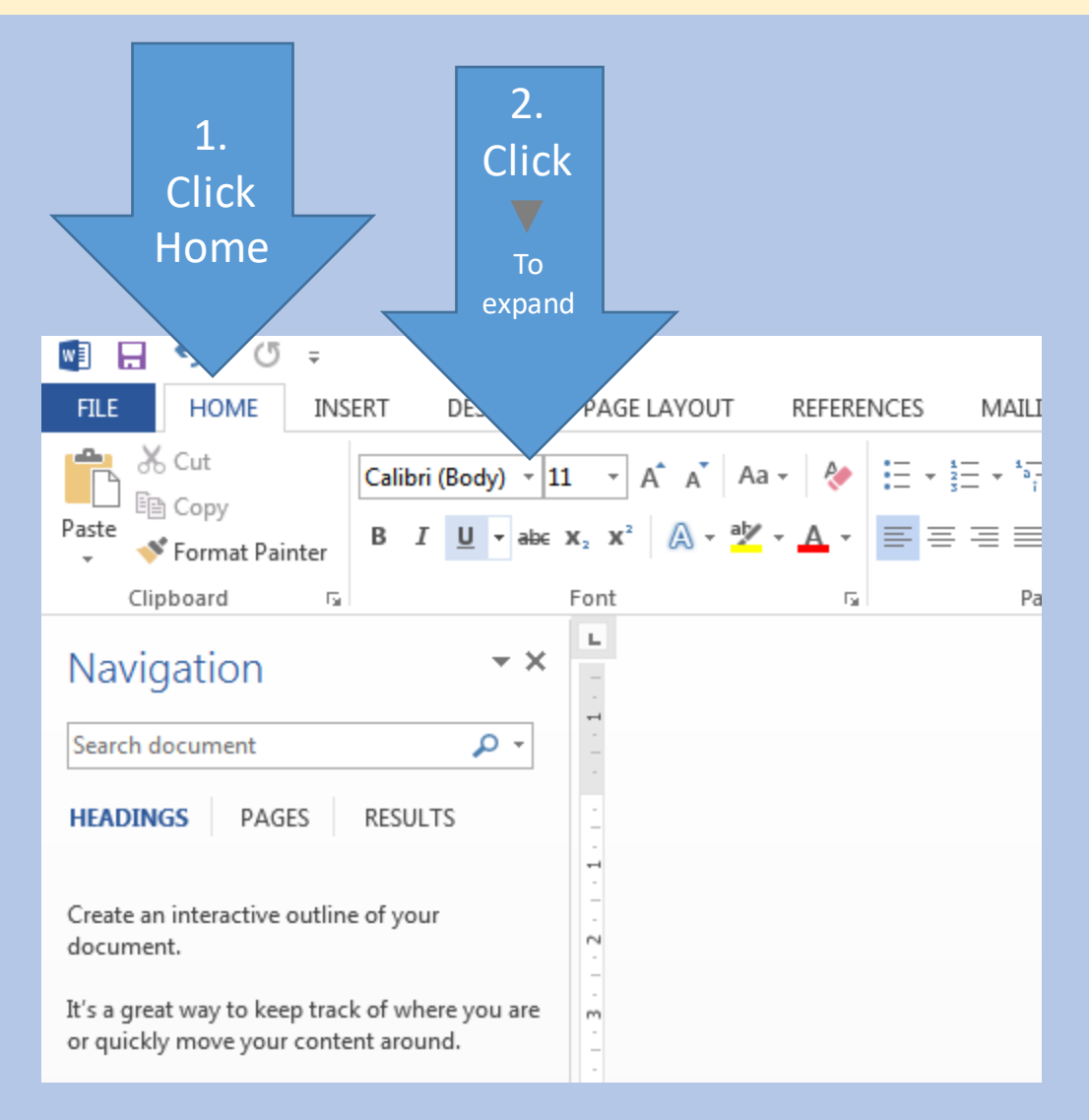

This is where you change your fonts.

Be sure that when submitting assignments the academic staff may ask for the submission to be in a certain font.

Press both CTRL and A to select all text.

For this we are using font:

**Times New Roman**

### **5. Font size**

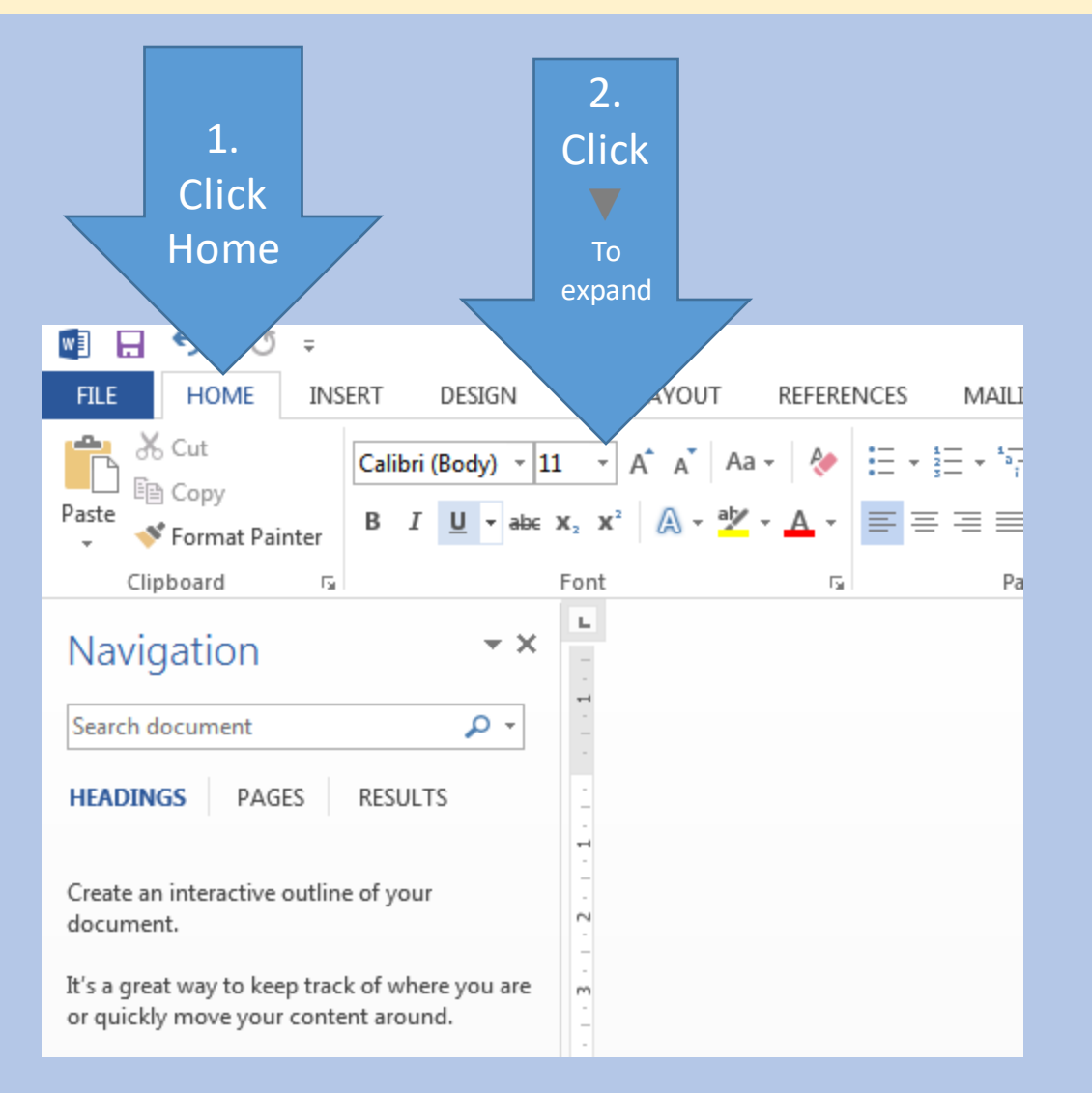

This is where you change your font size.

Be sure that when submitting assignments the academic staff may ask for the submission to be in a certain font size.

Press both CTRL and A to select all text.

For this we are using font size:

**12**

#### **6. Font colour**

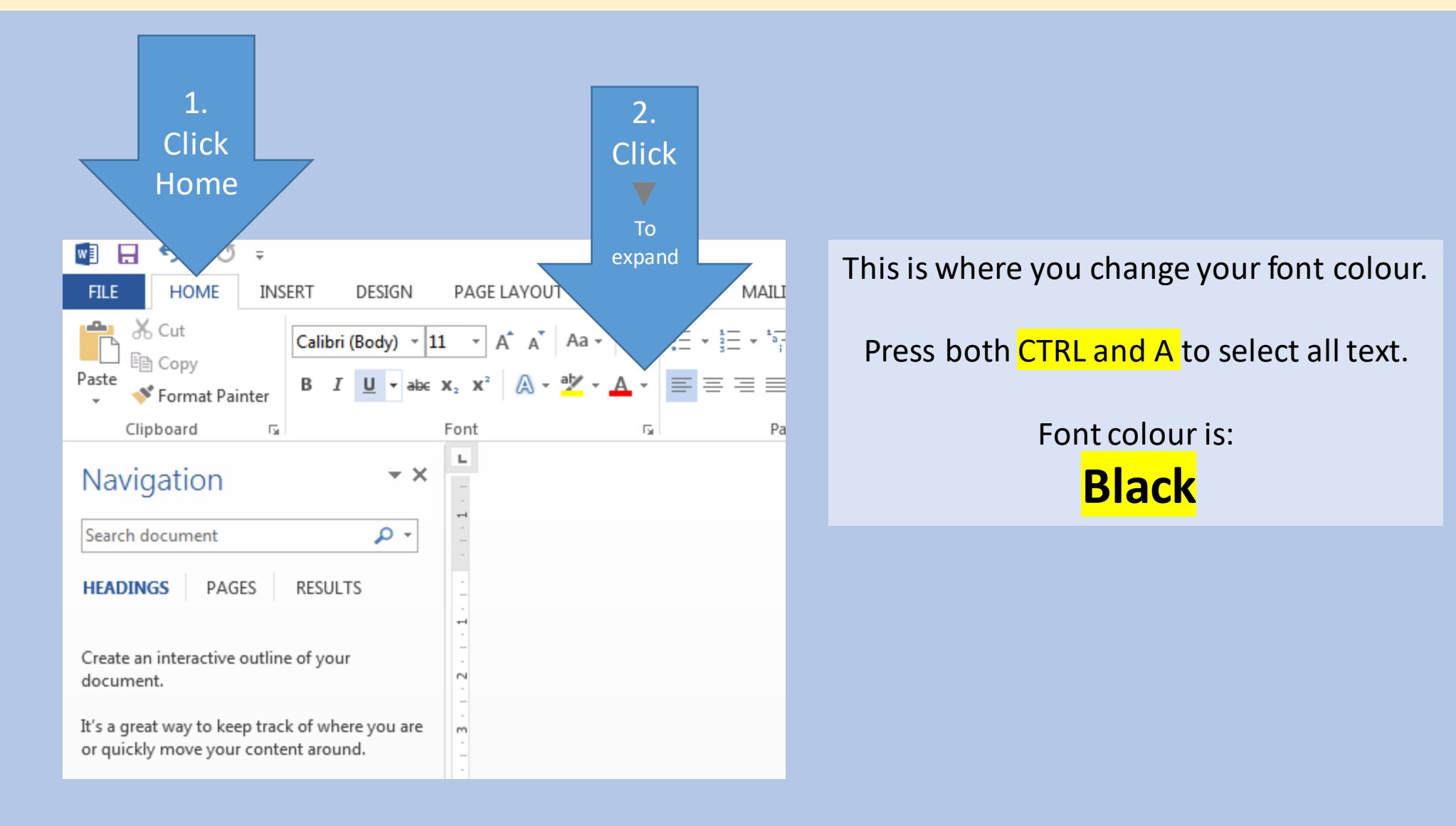

# **7. Alignment**

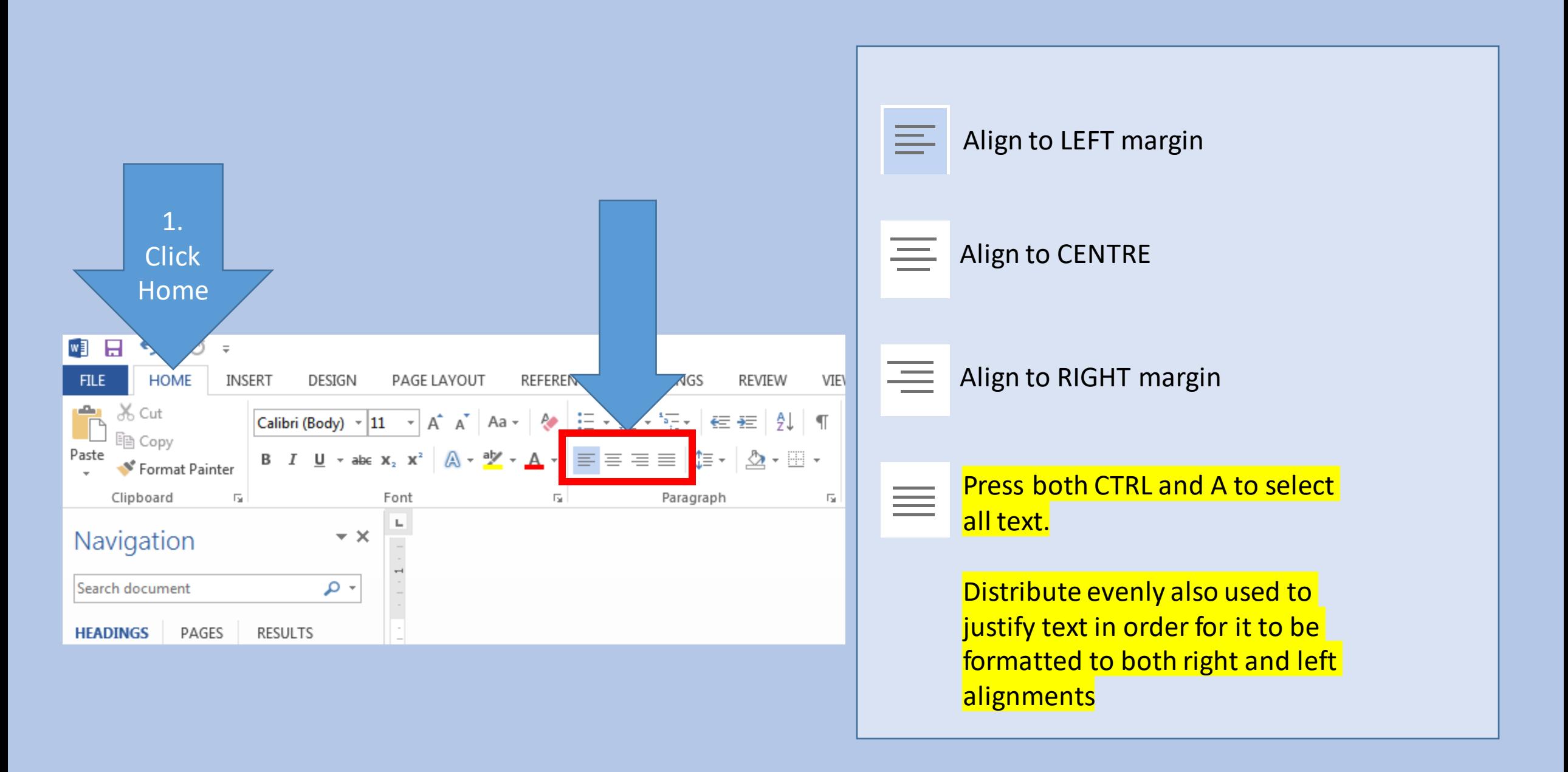

# **8. Line Spacing**

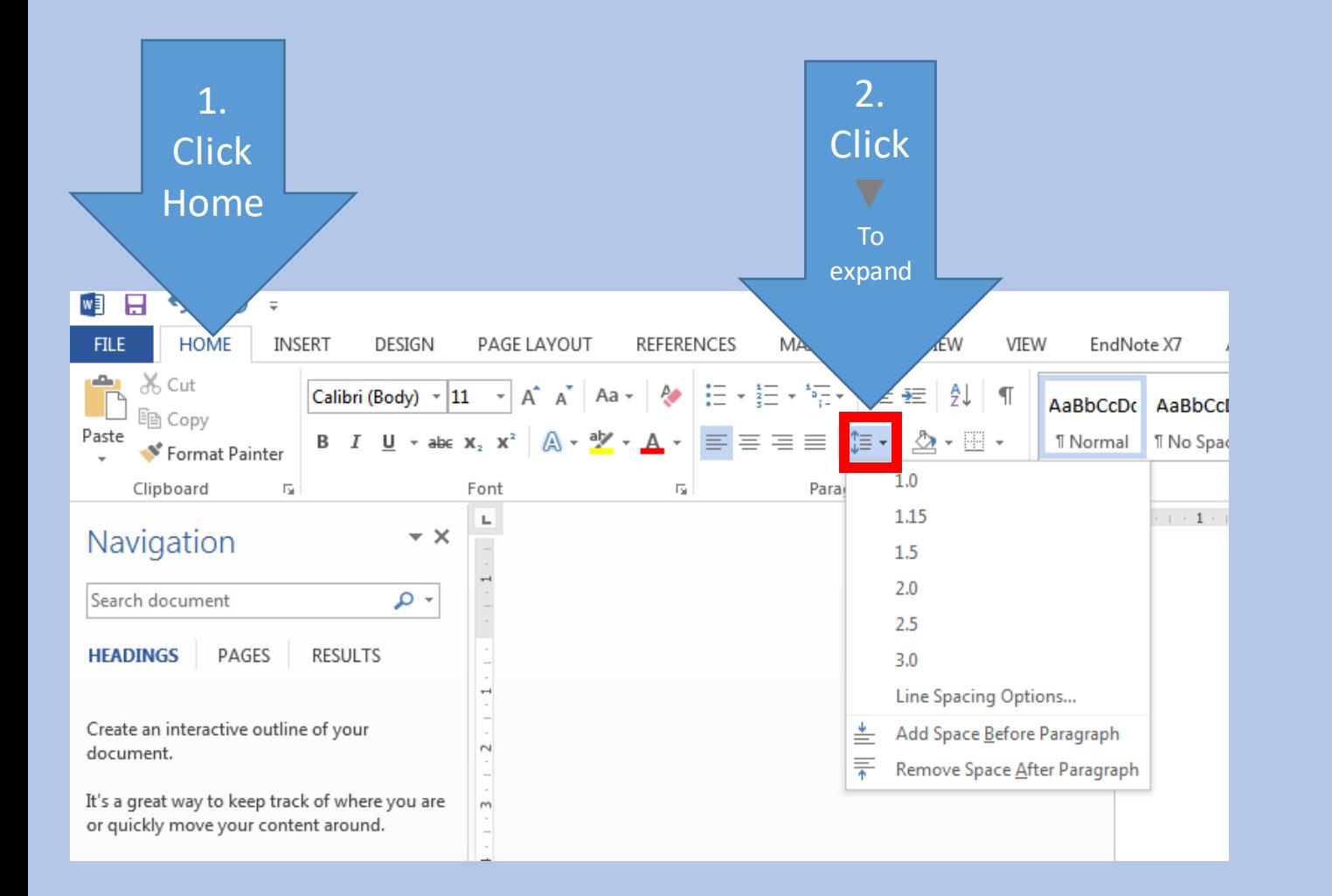

Select the paragraphs for which you want to change the line spacing.

On the Home tab, in the Paragraph group, click Line Spacing

Do one of the following: Click the number of line spaces that you want.

For example, click 2.0, to double-space the selected paragraph.

Press both CTRL and A to select all text.

For this we are going to use:

**1.5**

### **9. Numbering**

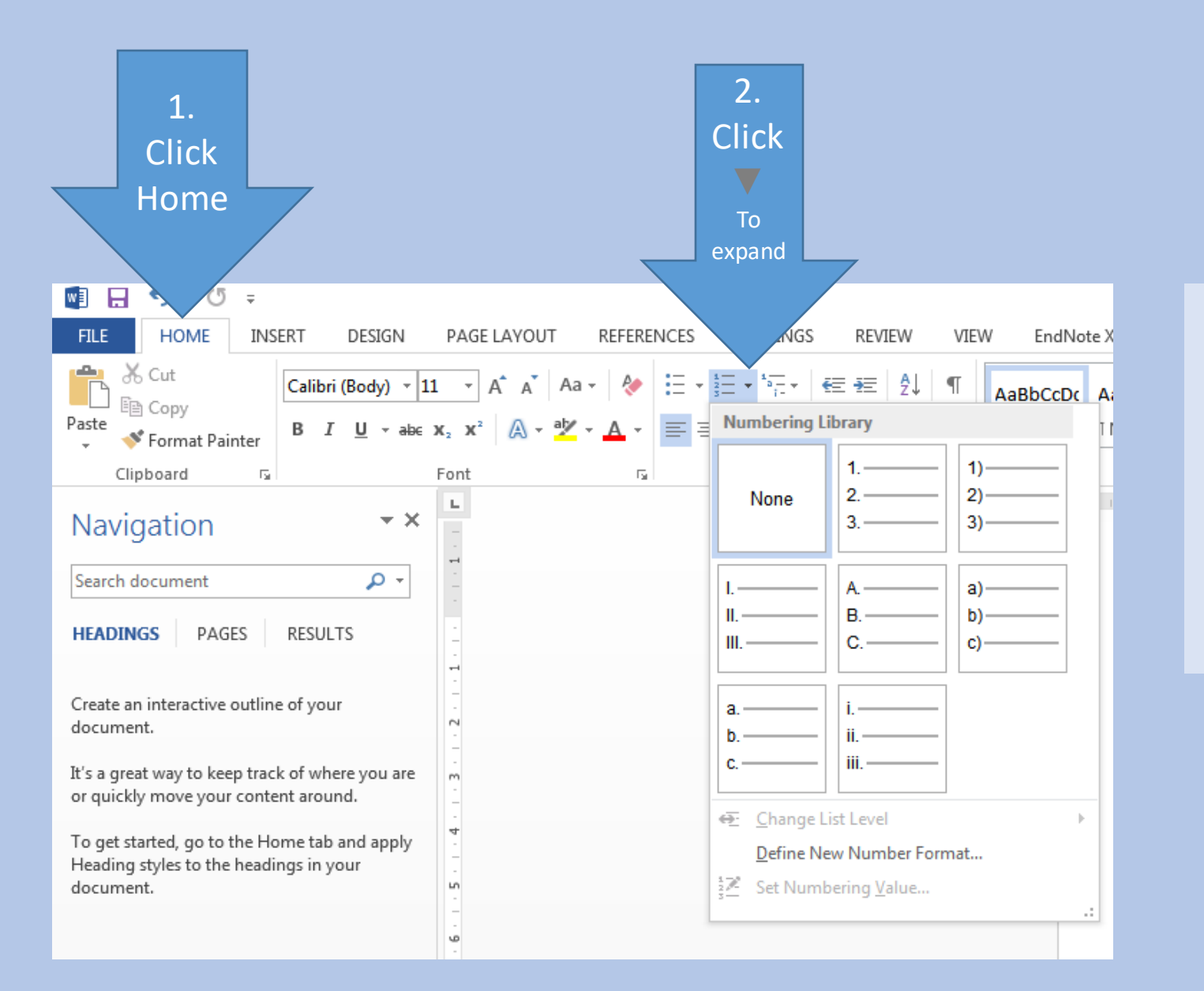

Unlike line numbering, there's no direct way to number paragraphs in Word.

To number the paragraphs in a document or automatically number them as you type, use numbered lists or multilevel lists.

#### **10. Cover page**

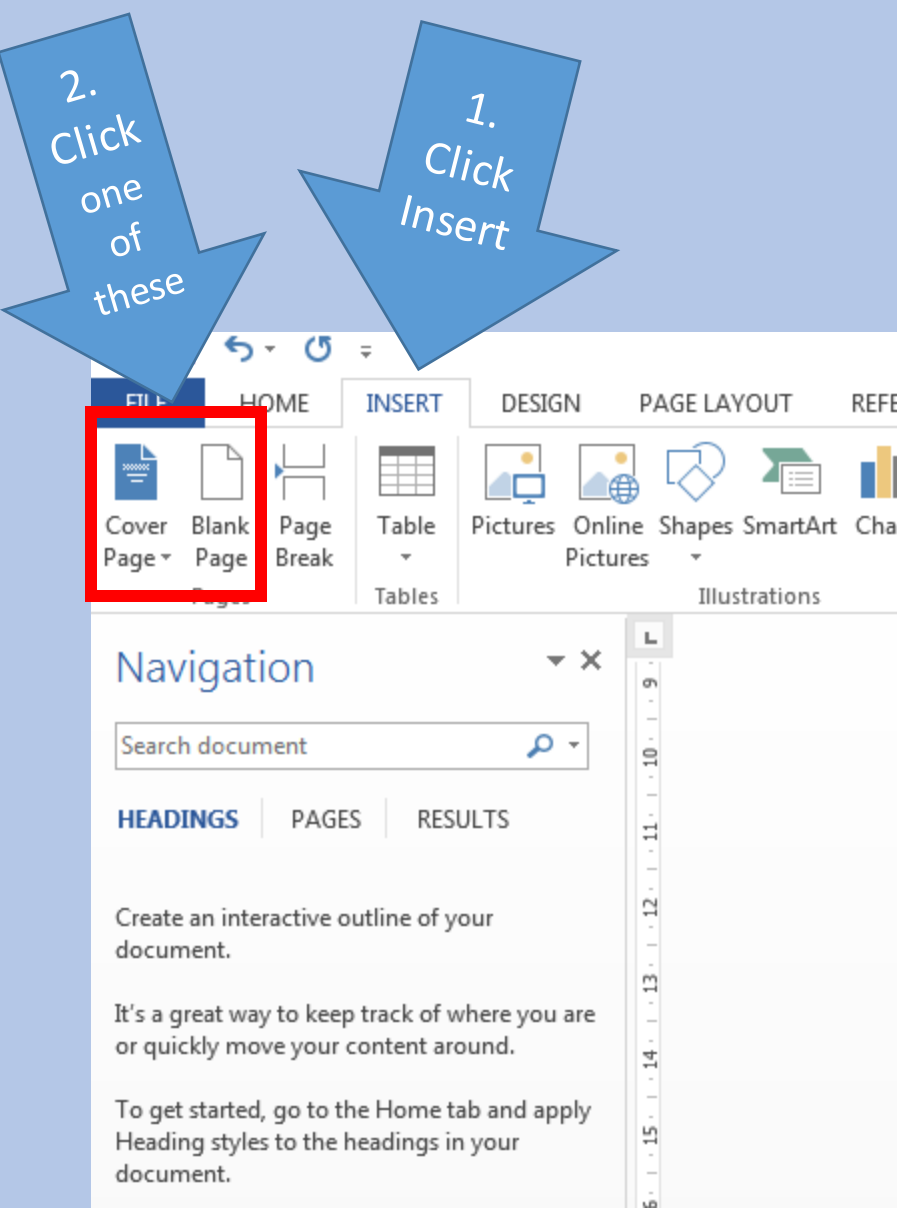

Click where you want to insert a new page in a document.

The page you insert will appear before your cursor location.

- 1. Insert tab, in the Pages group,
	- 2. Click Blank Page.

Type your text, such as the title and the author, and modify the page as you want (details on slide 19)

#### **11. Page Numbering: Part 1**

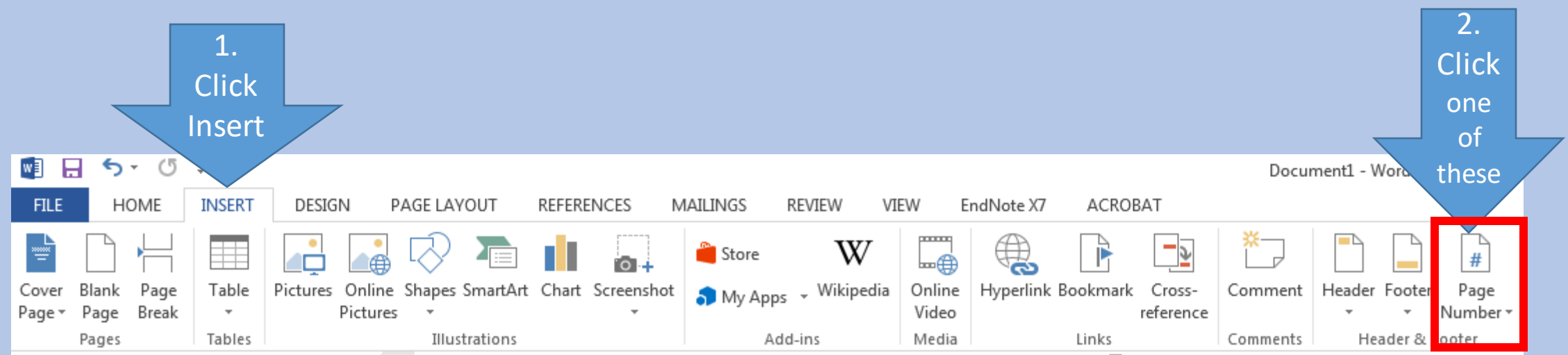

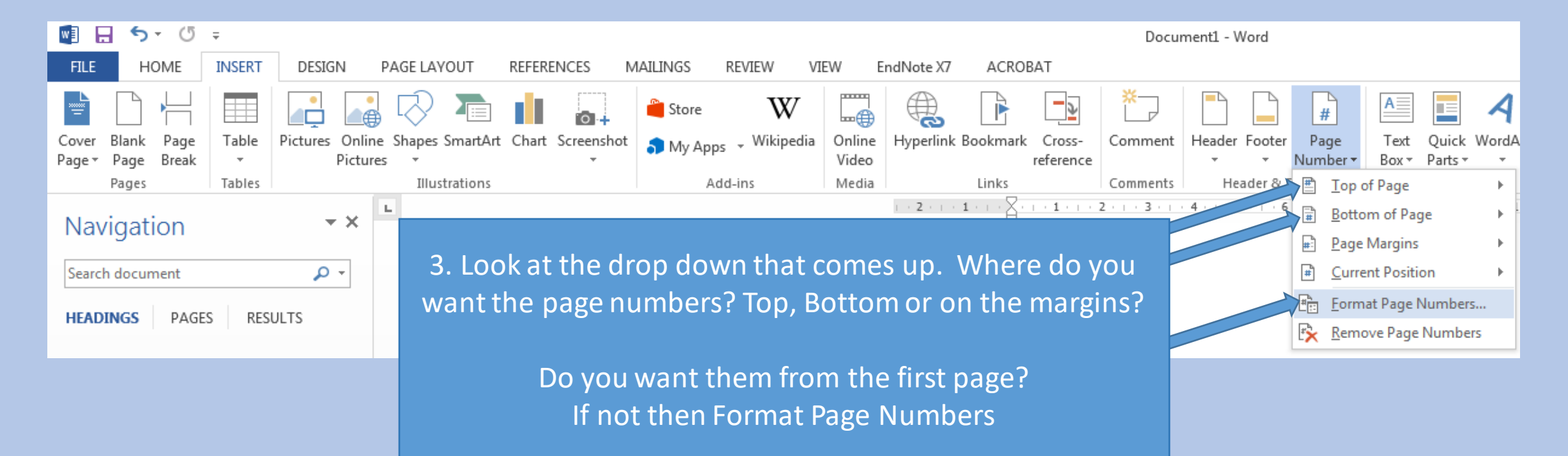

#### **12. Page Numbering: Part 2**

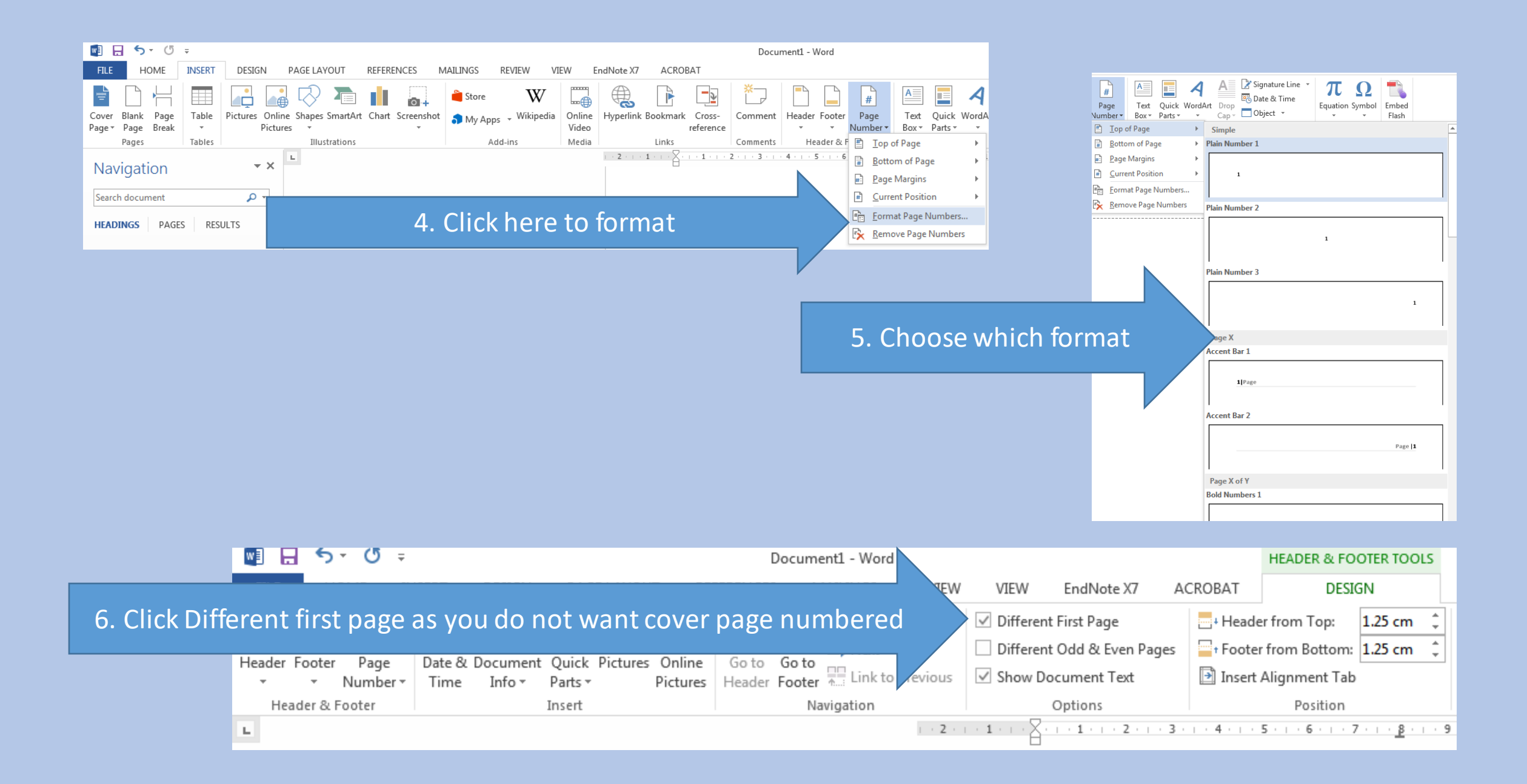

In Word, you can create a TOC based on a portion of the text in a paragraph without including the whole paragraph. You can mark text by using the Lead-in Emphasis feature with heading styles to include the text in a TOC. To insert a table of contents, follow these steps

1. Mark up your headings using Styles in the home tab

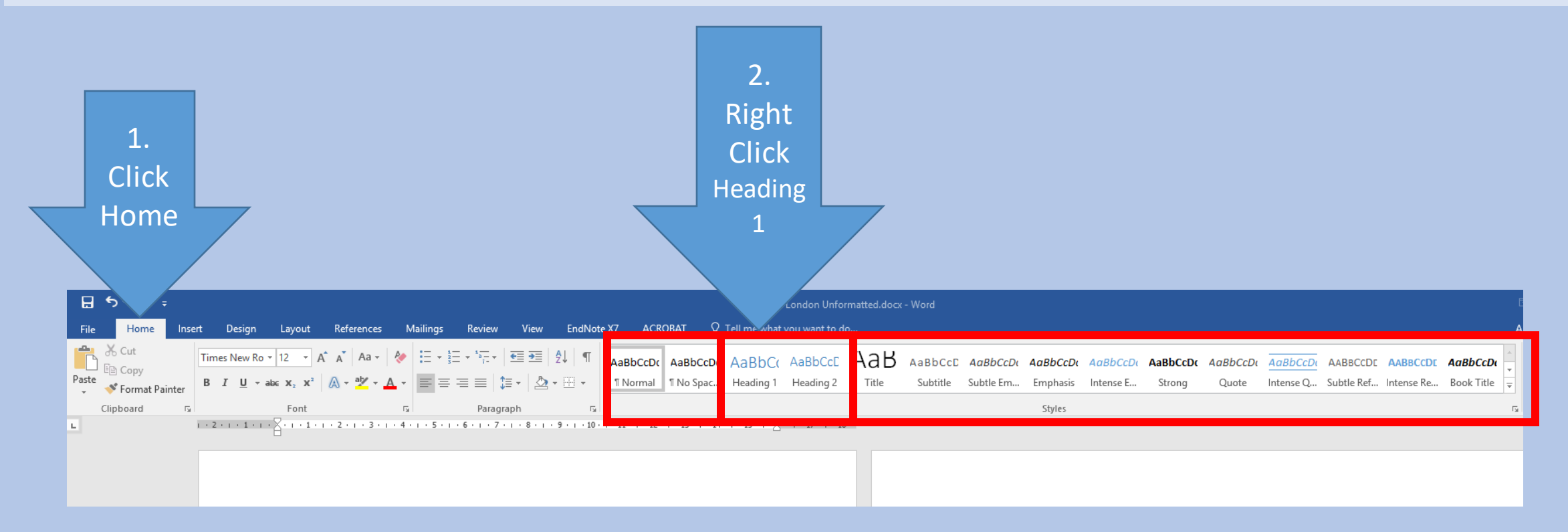

3. Select **Modify** 

#### Update Heading 1 to Match Selection A Modify...

Select All: (No Data)

Rename...

Remove from Style Gallery

Add Gallery to Quick Access Toolbar

4. Change font/Font Size/Make Bold and Change colour to match these settings then click **OK** 

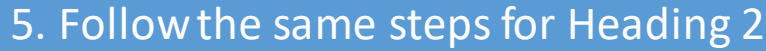

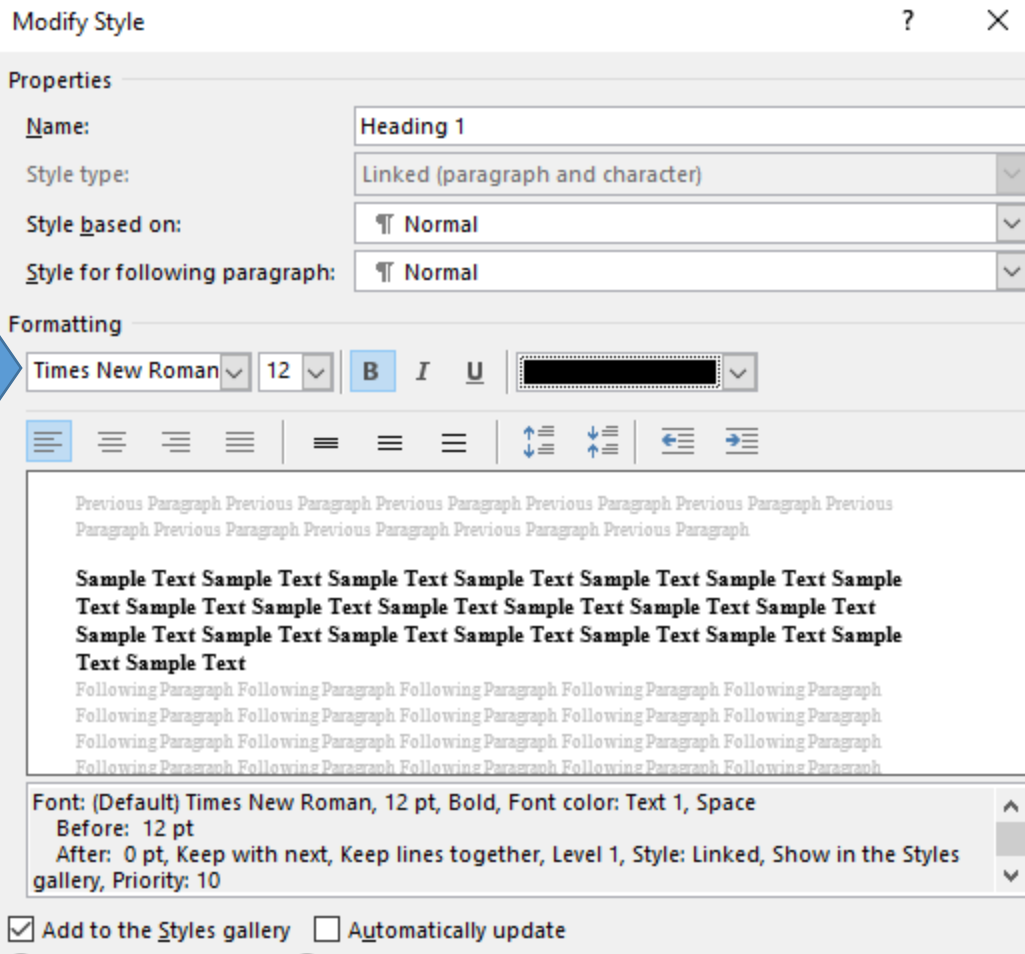

 $\textcircled{\tiny{\textcircled{\tiny{0}}}}$  Only in this document  $\textcircled{\tiny{\textcircled{\tiny{0}}}}$  New documents based on this template

Format -

Cancel

OK

6. Watch the video below for next steps (a yellow band may open above with a button to enable, please click enable to watch the video)

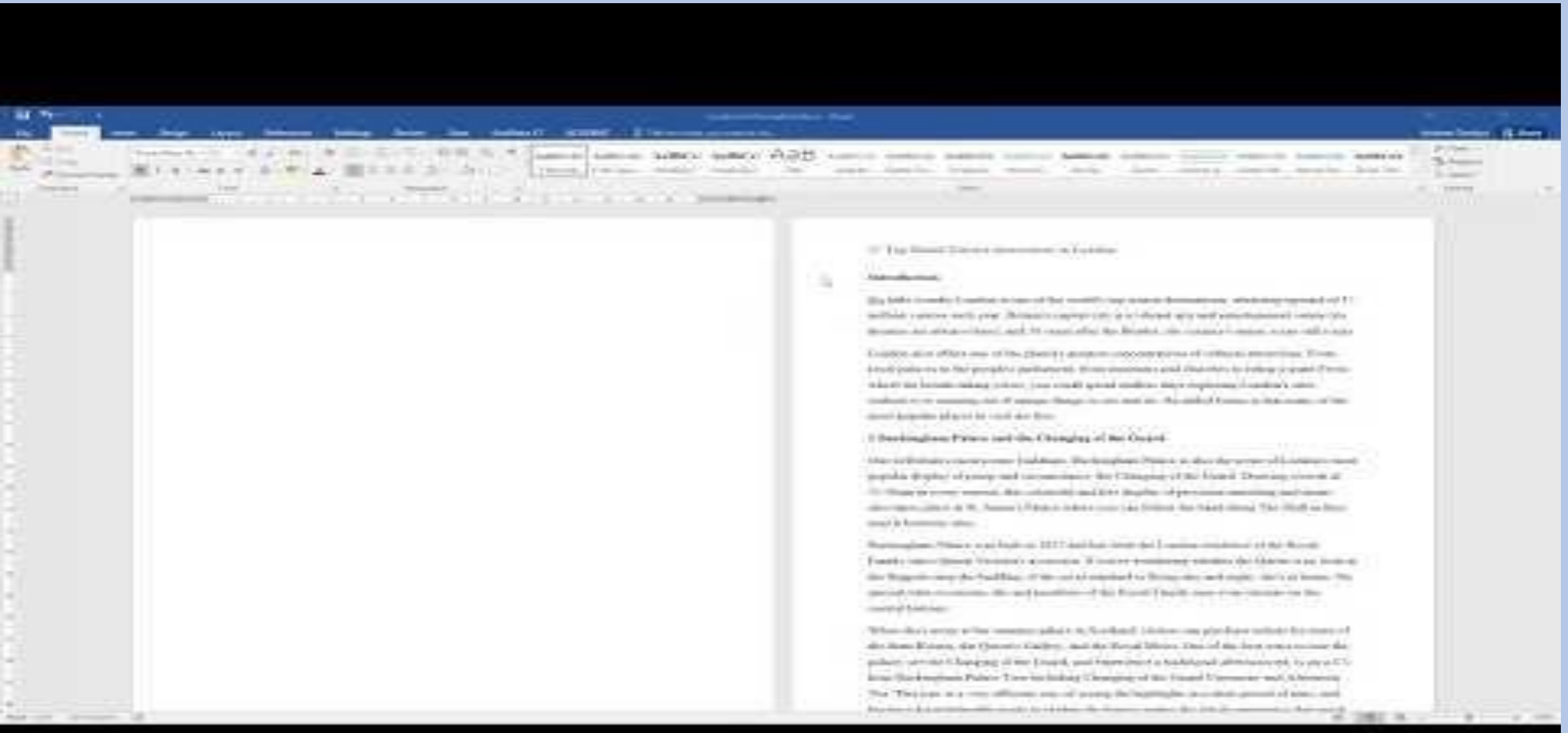

If the video is not working, please go to: <https://www.youtube.com/watch?v=LIO0ih2Xr0s>

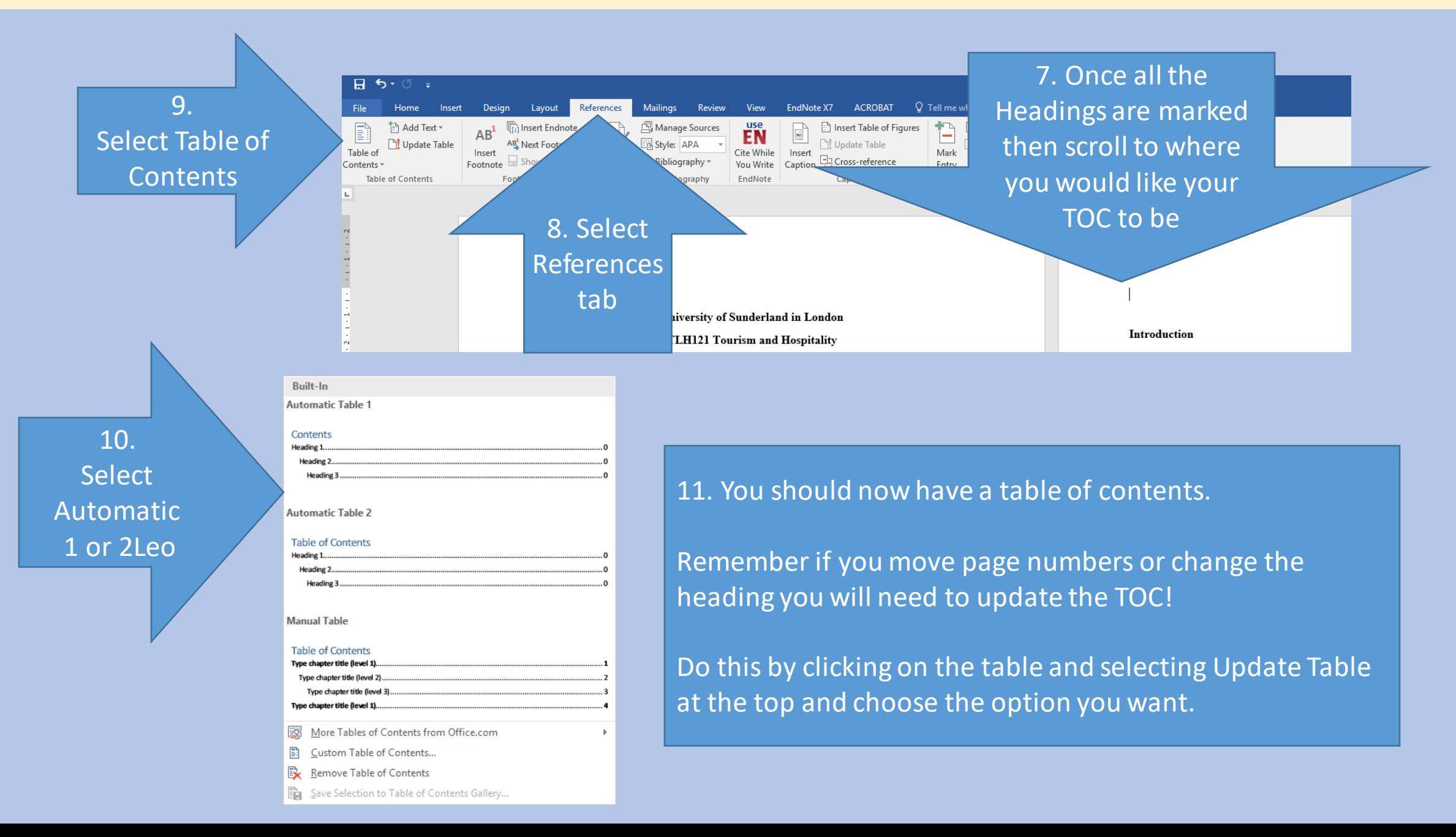

#### **17. Inserting pictures that you have saved on your computer**

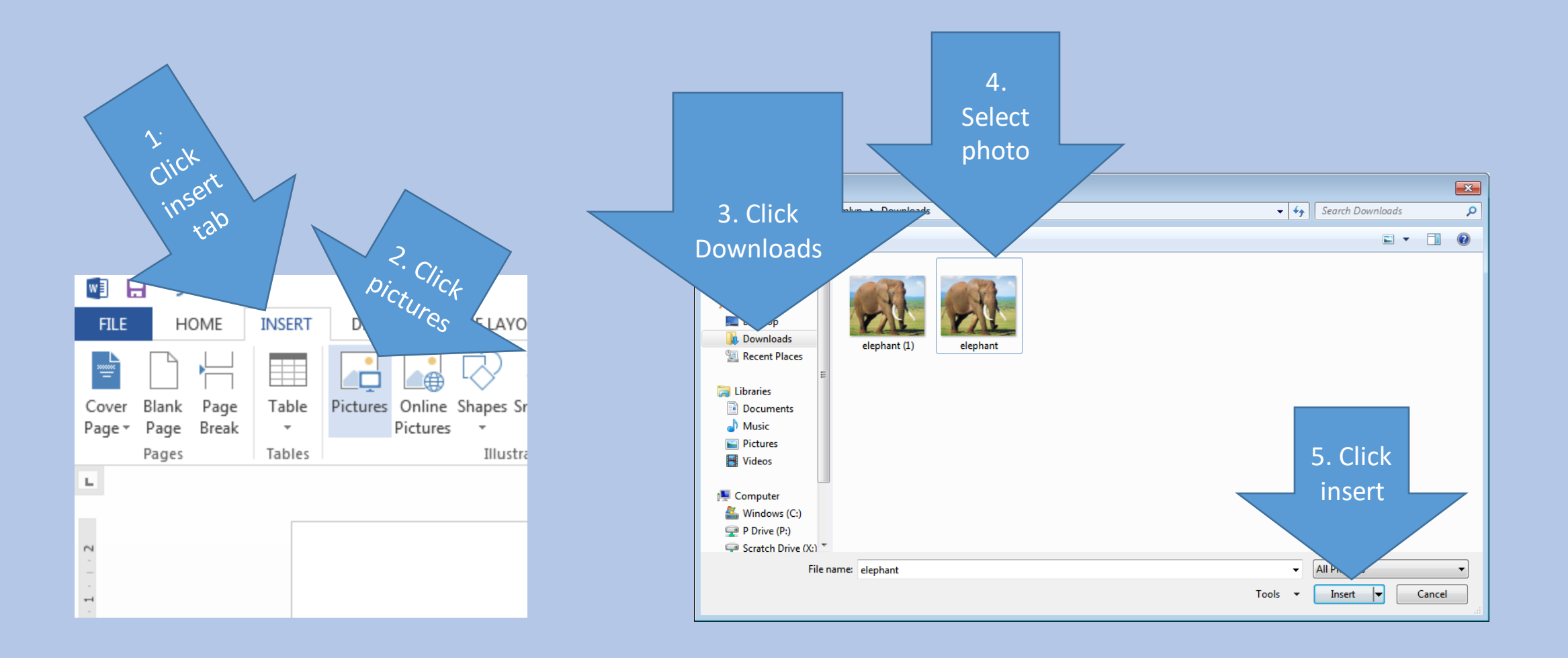

#### **18. Cover page details**

University of Sunderland in London **TLH121 Tourism and Hospitality** 17 Top Rated tourism attractions in London **Bryan Dearsley BH\*\*\*\* Lecturer: Travel London** 

**This is an example of how it should look, but your assignment brief should have full details, we have inserted:**

- **University name**
- **Module code and module title**
- **Title of the work**
- **Student name**
- **Student ID number**
- **Lecturer name**